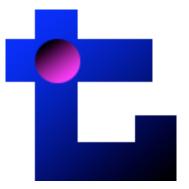

# DataTool 1.0

Free Application for calculating Tukey's Control Chart Confidence Limits and Autocorrelation-Adjusted Non-Parametric Control Chart Confidence Limits

For Windows and Macintosh

**User's Guide** 

Software developed by Jeffrey J. Borckardt, Ph.D. at the Medical University of South Carolina using RealBasic 5.5.3 on the Macintosh Platform (Copyright © 2006, Jeffrey J. Borckardt)

## **About this program**

DataTool 1.0 allows users to copy a column of numeric data from most spreadsheet software packages (e.g., Microsoft Excel) and quickly calculate the median, mean, 25<sup>th</sup> and 75<sup>th</sup> percentiles, fourth-spread, autocorrelation estimate, upper and lower confidence limits using Tukey's Control Chart Technique and Autocorrelation-Adjusted confidence limits. The program then allows for easy export back into most spreadsheet packages for graphing and/or further analysis.

## **Program operation**

This program is designed to be a functional stand-alone data-editor that does not require any direct integration or installation into existing software, and does not involve the use of any Macros or other files that are easily corrupted. This design prevents software conflicts and corruption of data files and program files and allows users to continue to work with programs they are most comfortable with. Successful use of this program involves following a few simple steps outlined in this guide. The overall operation scheme is as follows:

#### STEP-1

Open a spreadsheet datafile or type data into your preferred spreadsheet program (e.g., Microsoft Excel).

#### STEP-2

COPY this numeric data to the computer clipboard using Cntrl-C or "Copy" from the program's "Edit" menu.

#### STEP-3

Open DataTool and import this data, by clicking "Import".

#### STEP-4

Process the data by clicking "Process".

#### STEP-4a

View, print and/or save the data properties summary and determine whether you want to apply the autocorrelation-correction to the data.

#### STEP-5

Choose which columns of processed data you wish to export and then click "Export"

#### STEP-6

Open your spreadsheet file and paste the processed data into the file by using Cntrl-V or "Paste" from the "Edit" menu.

## **Data and Spreadsheet Software Requirements**

Any spreadsheet software that uses tab-delimited text format for copying and pasting data from the clipboard should work with DataTool1.0. These include but are not limited to Microsoft Excel and SPSS. The data that is copied from the spreadsheet program should be numeric data and it SHOULD NOT contain any text labels.

STEP - 1 : Selecting the original data

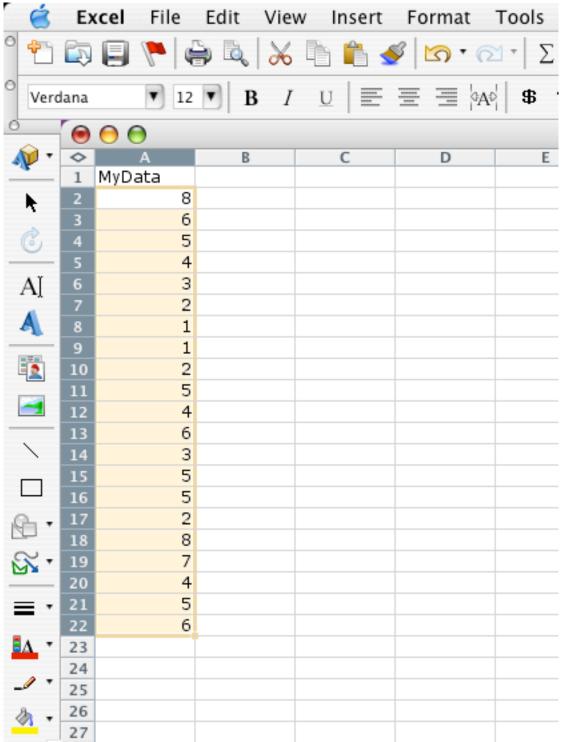

Select a single column of data in your spreadsheet program by dragging the mouse over the data of interest. Try to avoid selecting non-numeric information (column headings or names). Only select numbers.

STEP - 2: Copying the original data

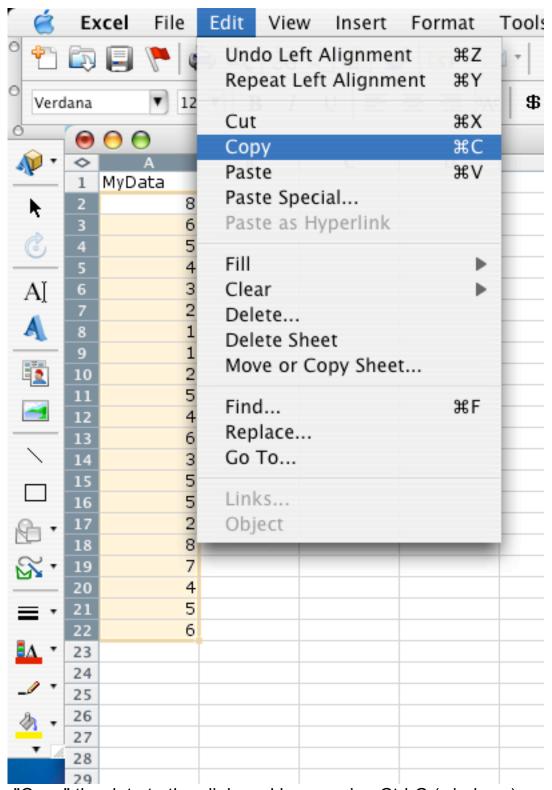

"Copy" the data to the clipboard by pressing Ctrl-C (windows) or Command-C (macintosh). Or you can select "Copy" from the "Edit" menu in the spreadsheet program (see above)

# STEP - 3 : Opening DataTool

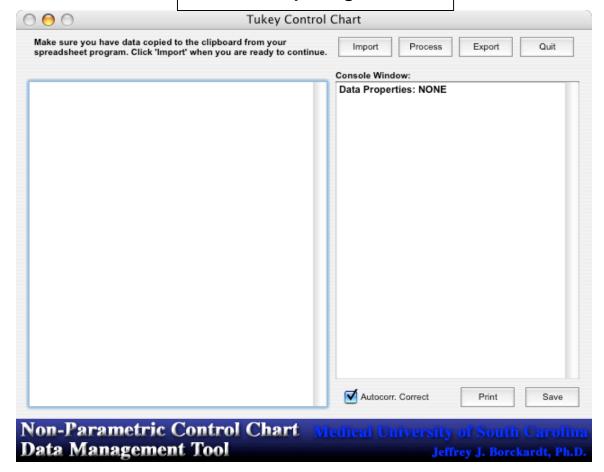

Open "DataTool" by double-clicking on its icon. The icon looks like this:

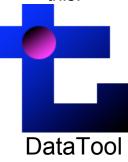

## STEP - 4: Importing data into DataTool

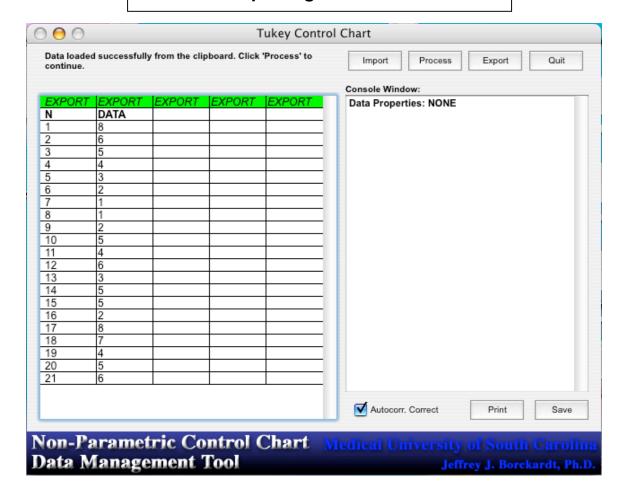

Click "Import" and the data should appear in the DataTool window. DataTool automatically makes a column called "N" which is the number of each value in the data column. If the data was imported successfully, DataTool will tell you in the upper-left textfield. If there was a problem importing the data, DataTool will produce a red-colored error message with a suggestion for how to fix the problem.

STEP - 5: Processing data and saving data properties

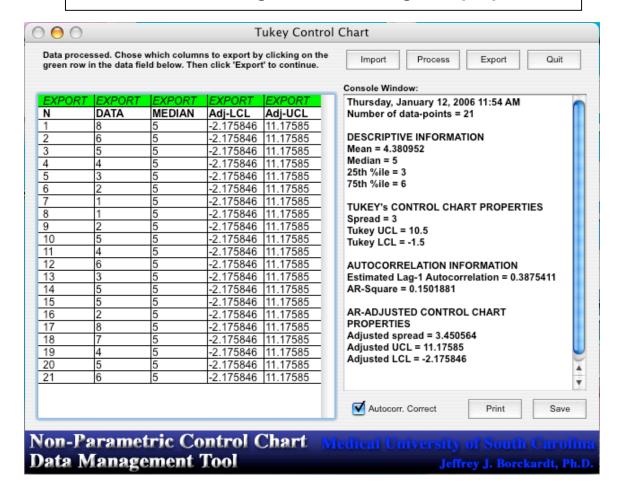

Click on "Process" and DataTool will calculate many relevant data properties and display them in the "Console Window". The contents of the Console Window can be saved or printed by pressing the appropriate button on the bottom right of the screen. The format of the saved data is "text-only". This format can be read with most word-processing software (MSWord, WordPad, WordPerfect, SimpleText), however, there appears to be a problem when NotePad (Windows) is used to open these files. It does not read line breaks properly thus NotePad is not recommended for reading these text-files.

Note that you can choose whether you wish to use traditional Tukey control-limits or autocorrelation-adjusted control limits by checking or unchecking the "Autocorr. Correct" button under the Console Window.

## STEP - 6: Exporting data from DataTool

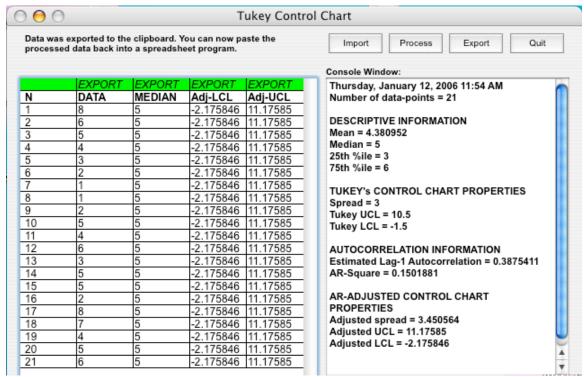

You can choose which columns of data you want to export to your spreadsheet program by clicking on the green bar above each column of data. If the bar displays "Export", the data in that column will be exported to the clipboard, otherwise it will be missing. In the picture above, all of the columns will be exported except for "N" as the export-function has been turned-off. Once you have selected which columns you want to export, click the "Export" button.

# STEP - 7 : Putting data back into the spreadsheet

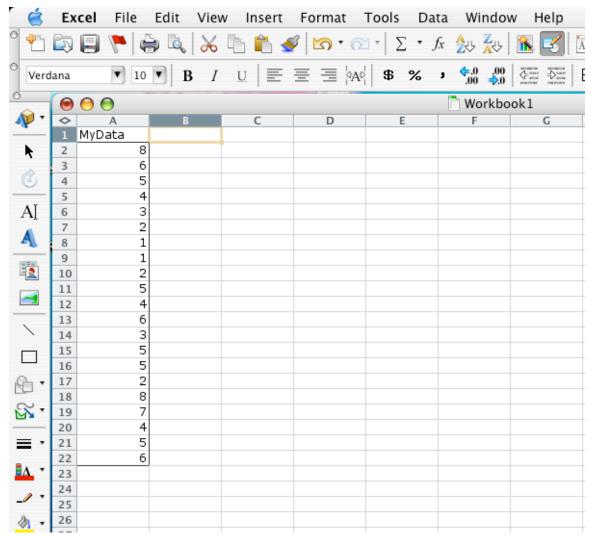

Open your spreadsheet program and select a cell into which you want to paste the block of new data.

STEP - 8 : Pasting the new data into spreadsheet

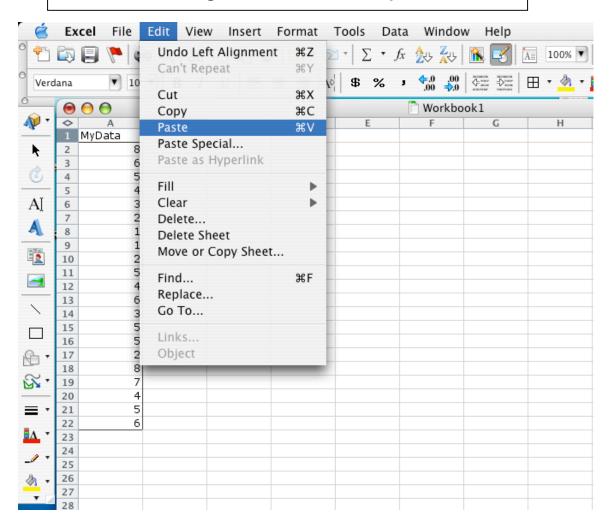

Press Ctrl-V (windows) or Command-V (macintosh) to paste the data into the spreadsheet file (or select "Paste" from the "Edit" menu). Note that DataTool exports the column headings (titles) as well as the data.

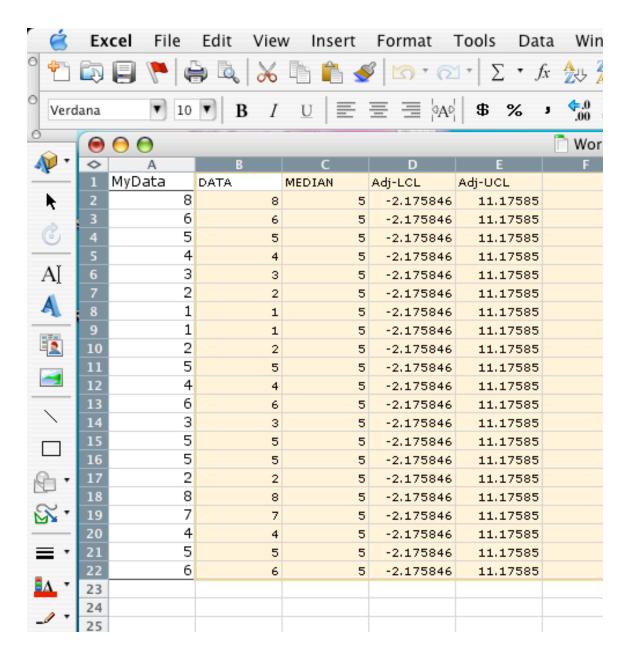

The data you exported from DataTool will now appear your spreadsheet program. Note that DataTool exports the column headings (titles) as well as the data.

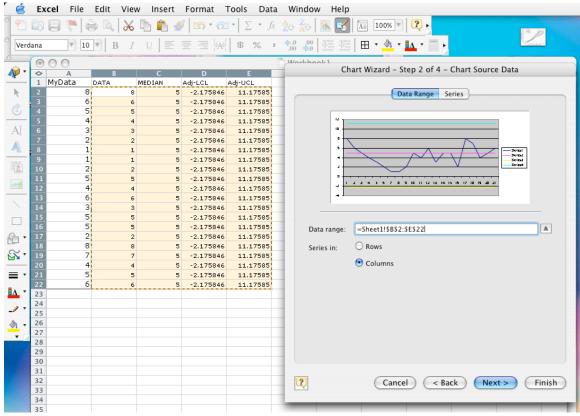

Now you can select the data and use the graphing functions of the spread sheet program